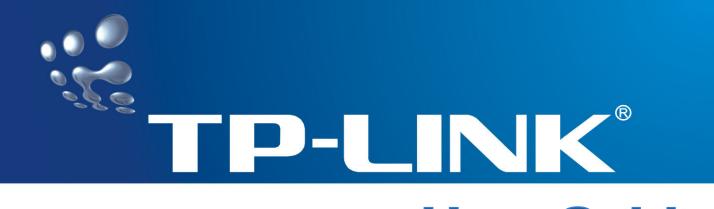

# **User Guide**

# TL-WN851N Wireless N PCI Adapter

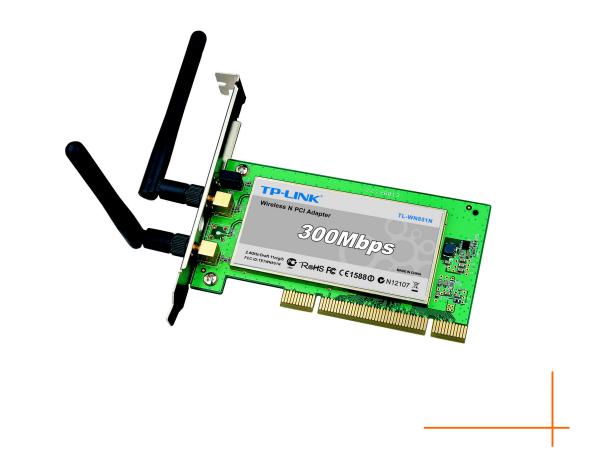

2.4GHz Draft 11n/g/b

# **COPYRIGHT & TRADEMARKS**

Specifications are subject to change without notice. **TP-LINK**<sup>®</sup> is a registered trademark of TP-LINK TECHNOLOGIES CO., LTD. Other brands and product names are trademarks or registered trademarks of their respective holders.

No part of the specifications may be reproduced in any form or by any means or used to make any derivative such as translation, transformation, or adaptation without permission from TP-LINK TECHNOLOGIES CO., LTD. Copyright © 2008 TP-LINK TECHNOLOGIES CO., LTD. All rights reserved.

http://www.tp-link.com

# FCC STATEMENT

This equipment has been tested and found to comply with the limits for a Class B digital device, pursuant to part 15 of the FCC Rules. These limits are designed to pro-vide reasonable protection against harmful interference in a residential installation. This equipment generates, uses and can radiate radio frequency energy and, if not in-stalled and used in accordance with the instructions, may cause harmful interference to radio communications. However, there is no guarantee that interference will not occur in a particular installation. If this equipment does cause harmful interference to radio or television reception, which can be determined by turning the equipment off and on, the user is encouraged to try to correct the interference by one or more of the following measures:

- Reorient or relocate the receiving antenna.
- Increase the separation between the equipment and receiver.
- Connect the equipment into an outlet on a circuit different from that to which the receiver is connected.
- Consult the dealer or an experienced radio/ TV technician for help.

This device complies with part 15 of the FCC Rules. Operation is subject to the following two conditions:

- 1) This device may not cause harmful interference.
- 2) This device must accept any interference received, including interference that may cause undesired operation.

Any changes or modifications not expressly approved by the party responsible for compliance could void the user's authority to operate the equipment.

# FCC RF Radiation Exposure Statement

This equipment complies with FCC RF radiation exposure limits set forth for an uncontrolled environment. This device and its antenna must not be co-located or operating in conjunction with any other antenna or transmitter.

"To comply with FCC RF exposure compliance requirements, this grant is applicable to only Mobile Configurations. The antennas used for this transmitter must be installed to provide a separation distance of at least 20 cm from all persons and must not be co-located or operating in conjunction with any other antenna or transmitter."

# **CE Mark Warning**

# **C€1588** ①

This is a class B product. In a domestic environment, this product may cause radio interference, in which case the user may be required to take adequate measures.

# **National Restrictions**

## 2400.0-2483.5 MHz

| Country                                  | country Restriction Reason/remark | Reason/remark                                          |
|------------------------------------------|-----------------------------------|--------------------------------------------------------|
| Dulacuia                                 |                                   | General authorization required for outdoor use and     |
| Bulgaria                                 |                                   | public service                                         |
|                                          | Outdoor use limited to 10 mW      | Military Radiolocation use. Refarming of the 2.4 GHz   |
| France                                   | e.i.r.p. within the band          | band has been ongoing in recent years to allow current |
|                                          | 2454-2483.5 MHz                   | relaxed regulation. Full implementation planned 2012   |
| la la la la la la la la la la la la la l |                                   | If used outside of own premises, general authorization |
| Italy                                    |                                   | is required                                            |
| Luxombourg                               | None                              | General authorization required for network and service |
| Luxembourg                               | None                              | supply(not for spectrum)                               |
| Norway                                   |                                   | This subsection does not apply for the geographical    |
|                                          | Implemented                       | area within a radius of 20 km from the centre of       |
|                                          |                                   | Ny-Ålesund                                             |
| Russian Federation                       |                                   | Only for indoor applications                           |

**Note:** It not used outdoors in France.

| Package C  | ontent  | s                                                  | 1  |
|------------|---------|----------------------------------------------------|----|
| Chapter 1  | Introd  | luction                                            | 2  |
| 1.1        | Overvi  | ew of the Product                                  | 2  |
| 1.2        | Featur  | es                                                 | 2  |
| 1.3        | LED S   | tatus                                              | 3  |
| Chapter 2  | Instal  | lation Guide                                       | 4  |
| 2.1        | Hardw   | are Installation                                   | 4  |
| 2.2        | Softwa  | re Installation                                    | 4  |
|            | 2.2.1   | Overview                                           | 4  |
|            | 2.2.2   | Software Installation for Windows XP               | 4  |
| Chapter 3  | Confi   | guration                                           | 12 |
| 3.1        | Curren  | t Status                                           | 12 |
| 3.2        | Profile | Management                                         | 14 |
|            | 3.2.1   | Add or Modify a Configuration Profile              | 14 |
|            | 3.2.2   | Remove a profile                                   | 19 |
|            | 3.2.3   | Switch another Profile                             | 19 |
|            | 3.2.4   | Export a Profile                                   | 20 |
|            | 3.2.5   | Import a Profile                                   | 20 |
|            | 3.2.6   | Scan Available Networks                            | 21 |
|            | 3.2.7   | Auto Profile Selection Management                  | 21 |
| 3.3        | Diagno  | ostics                                             | 22 |
|            | 3.3.1   | Check Driver Information                           | 23 |
|            | 3.3.2   | Check Receive and Transmit Statistical Information | 23 |
| Appendix A | A: Spe  | cifications                                        | 25 |
| Appendix   | B: Glo  | ssary                                              |    |

# CONTENTS

# **Package Contents**

The following items should be found in your package:

- > One TL-WN851N Wireless N PCI Adapter
- > Quick Installation Guide
- > One resource CD for TL-WN851N, including:
  - TP-LINK Draft N Wireless Client Utility (11NWCU) and Drivers
  - User Guide
  - Other Helpful Information

## Mote:

Make sure that the package contains the above items. If any of the listed items are damaged or missing, please contact with your distributor.

# **Conventions:**

The 'Adapter' mentioned in this user guide stands for TL-WN851N Wireless N PCI Adapter without any explanations.

# **Chapter 1 Introduction**

Thank you for choosing the TL-WN851N Wireless N PCI Adapter!

# 1.1 Overview of the Product

The adapter is a draft 802.11n client device; it is designed to provide a high-speed and unrivaled wireless performance for your notebook. With a faster wireless connection, you can get a better Internet experience, such as downloading, gaming, video streaming and so on.

With the 802.11n technology, higher throughput improvements using MIMO (multiple input, multiple output antennas), the TL-WN851N's auto-sensing capability allows high packet transfer rate of up to 300Mbps for maximum throughput. It has good capability on anti-jamming, and it can also interoperate with other wireless (802.11b) products. The adapter supports WEP, WPA and WPA2 encryption to prevent outside intrusion and protect your personal information from being exposed.

The adapter is easy to install and manage. The Quick Setup Wizard guides you step-by-step through the installation process; the TP-LINK Draft N Wireless Client Utility helps you create a wireless connection immediately.

With unmatched wireless performance, reception, and security protection, the TL-WN851N is the best choice for easily adding or upgrading wireless connectivity to your notebook computer.

# 1.2 Features

- Complies with IEEE802.11n (draft), IEEE802.11g, IEEE802.11b standards
- Supports WPA/WPA2 data security, IEEE802.1x authentication, TKIP/AES encryption, 64/128/152-bit WEP encryption
- Supports high rate of up to 300Mbps for maximum throughput, supports automatically adjust to lower speeds due to distance or other operating limitations
- Provides 32-bit PCI interface
- Supports Ad-Hoc and Infrastructure modes
- Good capability on anti-jamming
- > Supports roaming between access points when configured in Infrastructure mode
- > Ease to configure and provides monitoring information
- Supports Windows 2000, XP
- Built-in two internal antennas which are listed in a format of 2x2 for two receivers and two transmitters.

# 1.3 LED Status

| LED Indications | Status                | Working Status                                 |
|-----------------|-----------------------|------------------------------------------------|
| Status Green    | Electring Alternately | The adapter is trying to scan a networking     |
| Activity Green  | Flashing Alternately  | connection.                                    |
| Status Green    | Intermittently        | The adapter is already connected but is not    |
| Activity Green  | Intermittently        | transmitting or receiving data.                |
| Status Green    | Fleebing              | The edeptor is transmitting or reactiving data |
| Activity Green  | Flashing              | The adapter is transmitting or receiving data. |

# Chapter 2 Installation Guide

# 2.1 Hardware Installation

To install the adapter, follow these steps listed below:

- 1. Turn off your desktop PC and disconnect the power.
- Remove your PC case and locate an available PCI slot on the mianboard. Remove the metal slot cover on the back of the PC. Check with your computer manufacturer for instructions if needed.
- 3. Slide the PCI Adapter into the PCI slot. Make sure that all of its pins are touching the slot's contacts. Once the adapter is firmly in place, secure its fastening tab to your PC's chassis with a mounting screw. Then, close your PC case.
- 4. Reconnect your PC's power and turn on your desktop PC.

# 2.2 Software Installation

## 2.2.1 Overview

The Adapter's Setup Wizard will guide you through the Installation procedure for Windows 2000, XP. The Setup Wizard will install the TP-LINK Draft N Wireless Client Utility (11NWCU) and drivers.

When you install the hardware prior to before installing the software, the system will prompt "Found New Hardware Wizard", click **Cancel**, and run the Setup Wizard program on the CD-ROM.

The Setup steps for Windows 2000 and XP are very similar. The following setup steps are for Windows XP.

## 2.2.2 Software Installation for Windows XP

 Insert the Resource CD into your CD-ROM drive, and open the folder with the same name as your product. Then double-click Setup.exe in the proper folder according to your operating system to start the installation. After that, Figure 2-1 will appear. You can click Cancel to end the installation in the screen above.

| TP-LINK Draft N Wireless Client Utility - InstallShield Wizard 📃 🗖 🔀                                                                                          |
|----------------------------------------------------------------------------------------------------|
| Preparing Setup                                                                                                    |
| Please wait while the InstallShield Wizard prepares the setup.                                                                                                |
| TP-LINK Draft N Wireless Client Utility Setup is preparing the InstallShield Wizard, which will guide you through the rest of the setup process. Please wait. |
|                                                                                                    |
| InstallShield                                                                                                    |
|                                                                                                    |

Figure 2-1

2. Soon, Figure 2-2 will display after a moment. Click **Next** to continue.

| TP-LINK Draft N Wireless Clie | nt Utility                                                                                          | $\mathbf{X}$ |
|-------------------------------|----------------------------------------------------------------------------------------------------|--------------|
|                               | TP-LINK Draft N Wireless Client Utility                                                             |              |
|                               | This program installs the driver and client utilities for your<br>TP-LINK Draft N Wireless Adapter. |              |
|                               | < <u>Back</u> <u>Next&gt;</u> Cancel                                                                |              |

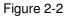

3. After that, you should choose a Setup type. It is recommended that you select Install Client Utilities and Driver. Select Install Driver Only to install driver only, select Make Driver Installation Diskette(s) to make the diskette(s) as the installation driver (shown in Figure 2-3). Click Next to continue.

| TP-LINK Draft N Wireless Client Utility                                                                                                   |                                                                                                    |
|----------------------------------------------------------------------------------------------------|----------------------------------------------------------------------------------------------------|
| Setup Type<br>Select the setup type that best suits your needs.                                                                           | No.                                                                                                    |
| Click the type of setup you prefer.<br>Install Client Utilities and Driver<br>Install Driver Only<br>Make Driver Installation Diskette(s) | Description<br>Choose this option to install the<br>driver and client utilities. This is<br>the recommended option. |
| InstallShield                                                                                                    | ack <u>N</u> ext > Cancel                                                                                           |

Figure 2-3

4. Click **Browse** to change the destination location for the software, then click **Next** in the screen below (shown in Figure 2-4).

| TP-LINK Draft N Wireless Client Utility                                                                        | ×      |
|----------------------------------------------------------------------------------------------------|--------|
| <b>Choose Destination Location</b><br>Select the folder where the installation program will install the files. | No.    |
| The installation program will install the client utilities in the following location:                          |        |
| C:\\TP-LINK Draft N Wireless Client Utility                                                                    | Iomse  |
| InstallShield <u>Back</u> <u>Next</u> >                                                                        | Cancel |

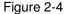

 After that, select the program folder, you should create a new folder name or select one from the Existing Folders list. It is recommended that you keep the default setting. Click Next to continue the installation.

| TP-LINK Draft N Wireless Client Utility                                                                                                    | K) |
|----------------------------------------------------------------------------------------------------|----|
| Select Program Folder<br>Select a program folder.                                                                                                    |    |
| The installation program will add program icons to the Program Folder listed below. You may<br>enter a new folder name or select one from the Existing Folders list.<br>Program Folder: |    |
| TP-LINK\TP-LINK Draft N Wireless Client Utility                                                                                                    |    |
| Existing Folders:<br>Accessories<br>Administrative Tools<br>Games<br>Microsoft Office Tools<br>Realtek<br>Startup<br>WinRAR                                                             |    |
| InstallShield <u>Kext Cancel</u> Cancel                                                                                                    |    |

Figure 2-5

6. Read the information about the installation, click **Next** to continue.

| TP-LINK Draft N Wireless Client Utility                                                                                                    | $\times$ |
|----------------------------------------------------------------------------------------------------|----------|
| TP-LINK Draft N Wireless Client Utility                                                                                                    |          |
| IMPORTANT: Please Read!                                                                                                    |          |
| On Windows XP, you can configure your TP-LINK Draft N Wireless Adapter through the<br>TP-LINK Draft N Wireless Client Utility (11NWCU) or a third-party supplicant. Because<br>third-party tools may not provide all of the functionality available in the 11NWCU, TP-LINK<br>recommends that you use the 11NWCU. (Please note that a patch from Microsoft might be<br>required to use the Microsoft tool with WPA security.)<br>On the next screen, select whether you want to use the 11NWCU or a third-party tool to<br>configure your client adapter.<br>NOTE: If you select a third-party tool, some of the 11NWCU features will not be available. To<br>activate those features, you must install the 11NWCU. |          |
| InstallShield <u>Back</u> Cancel                                                                                                    |          |
| Figure 0.6                                                                                                    |          |

Figure 2-6

7. Choose configuration tool, if you are not sure, please leave it default. Then click **Next** to continue.

| TP-LINK Draft N Wireless Client Utility                          |        |
|------------------------------------------------------------------|--------|
| Choose Configuration Tool                                        | No.    |
| Which tool will you use to configure your client adapter?        |        |
| TP-LINK Draft N Wireless Client Utility (11NWCU) and Supplicant. |        |
| O Third-Party Supplicant                                         |        |
|                                                                  |        |
|                                                                  |        |
|                                                                  |        |
|                                                                  |        |
|                                                                  |        |
| InstallShield                                                    |        |
| < <u>B</u> ack Next>                                             | Cancel |

Figure 2-7

8. If you select "Install Single Sign On feature set" on the screen below (shown in Figure 2-8), the system will reboot later after you complete the installation; if you select the next option, the system won't reboot after the installation. Click **Next** to continue the Installation.

| TP-LINK Draft N Wireless Client Utility                                                                                                    | × |
|----------------------------------------------------------------------------------------------------|---|
| Single Sign On feature set install option.                                                                                                    |   |
| Please select an option "Install Single Sign On feature set" or "Do not install Single Sign On<br>feature set".                                                                                                    |   |
| 🔿 Install Single Sign On feature set.                                                                                                    |   |
| O not Install Single Sign On feature set.                                                                                                    |   |
| Single Sign On feature set (SSO) is a mechanism whereby a single action of user authentication<br>and authorization can permit a user to access all computers and systems where he has access<br>permission, without the need to enter multiple passwords. |   |
| Restriction of Use SSD:                                                                                                    |   |
| * Windows Graphical Login Screen is disabled.                                                                                                    |   |
| * Fast User Switch is disabled.                                                                                                    |   |
| * Require the user to have a password.                                                                                                    |   |
| InstallShield                                                                                                    | _ |
| < <u>B</u> ack <u>N</u> ext> Cancel                                                                                                    |   |

Figure 2-8

9. Click **OK** to continue the Installation on the screen below.

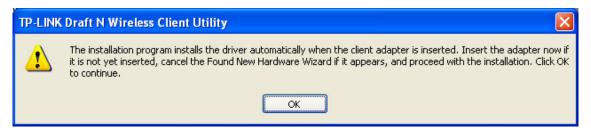

Figure 2-9

10. Wait a while for the setup as shown in Figure 2-10.

| TP-LINK Draft N Wireless Client Utility                                                | × |
|----------------------------------------------------------------------------------------|---|
| Setup Status                                                                           | 1 |
| TP-LINK Draft N Wireless Client Utility is configuring your new software installation. |   |
| Installing the driver files                                                            | _ |
|                                                                                        |   |
| InstallShieldCance                                                                     |   |

Figure 2-10

## P Note:

1) For Windows XP, the Setup Wizard will notify you of how to proceed with the installation during these steps (shown in Figure 2-11). Our drivers have been tested thoroughly, and are able to work with the operating system. Click **Continue Anyway** to continue the Installation.

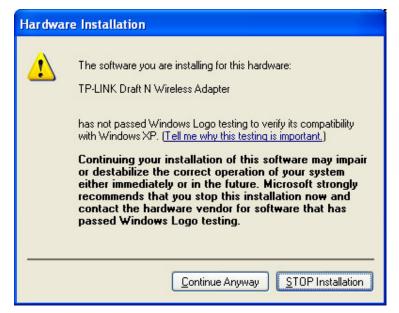

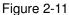

2) In Windows 2000, the warning screen is shown below (Figure 2-12), and please select **Yes** to continue installation.

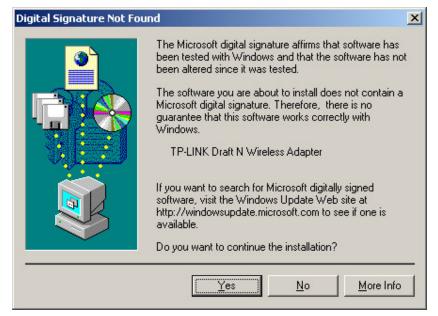

Figure 2-12

11. After all the steps above, you will see the screen below, click **Finish** to complete the installation.

| TP-LINK Wireless 11n Client Utility |                                                                                                    |  |
|-------------------------------------|----------------------------------------------------------------------------------------------------|--|
|                                     | InstallShield Wizard Complete<br>The installation program has successfully performed the<br>selected operations. Click Finish to exit the Wizard. |  |
|                                     | < <u>B</u> ack <b>Finish</b> Cancel                                                                                                    |  |

Figure 2-13

# **Chapter 3 Configuration**

TP-LINK TL-WN851N can be configured by TP-LINK Draft N Wireless Client Utility (11NWCU). This chapter describes how to configure your Adapter for wireless connectivity on your Wireless Local Area Network (WLAN) and use the data security encryption features.

After Installing the Adapter, the Adapter's tray icon **u** will appear in your system tray. It appears at the bottom of the screen, and shows the signal strength using color and the received signal strength indication (RSSI).

III If the icon is gray, there is no connection.

III If the icon is red, there is poor signal strength and the RSSI is less than 5dB.

III If the icon is yellow, there is poor signal strength and the RSSI is between 5dB and 10dB.

If the icon is green, there is good signal strength and the RSSI is between 10dB and 20dB.

If the icon is green, there is excellent signal strength and the RSSI is more than 20dB.

Double-click the icon and the **11NWCU** will run. You can also run the utility by clicking the **Start**   $\rightarrow$  **Program**  $\rightarrow$  **TP-LINK**  $\rightarrow$  **TP-LINK Draft N Wireless Client Utility**  $\rightarrow$  **TP-LINK Draft N Wireless Client Utility**. The 11NWCU provides some integrated and easy tools to:

- Display current status information
- Edit and add configuration profiles
- > Display current diagnostics information

The section below introduces these above capabilities.

# 3.1 Current Status

The Current Status tab contains general information about the program and its operations. The Current Status tab needn't any configurations.

| 🐨 TP-LINK Draft N Wireless Cl     | lient Utility - Current Profile: Default                   | ? 🗙 |
|-----------------------------------|------------------------------------------------------------|-----|
| <u>Action Options H</u> elp       |                                                            |     |
| Current Status Profile Management | Diagnostics                                                |     |
| WIRELESS<br>Profile Name:         |                                                            |     |
| DRAFT302:ttn<br>300/bps           | Associated Network Type: Infrastructure                    |     |
| Wireless Mode:                    | : 2.4 GHz 54 Mbps Control Channel: 6<br>Extension Channel: |     |
| Server Based Authentication:      | None Data Encryption: None                                 |     |
| IP Address:                       | 192.168.1.101                                              |     |
| Signal Strength:                  |                                                            |     |
|                                   | Ad <u>v</u> anced                                          |     |
|                                   |                                                            | _   |

Figure 3-1

The following table describes the items found on the Current Status screen.

- Profile Name This shows the name of current selected configuration profile. The configuration of Profile name will be described on the General tab of Profile Management.
- > Link Status This shows whether the station is associated to the wireless network.
- > Wireless Mode Here displays the wireless mode.
- Network Type The type of network and the station currently connected are shown here. The options include:
  - Infrastructure (access point)
  - Ad Hoc

Mote:

You can configure the network type and wireless mode on the **Advanced** tab of **Profile Management**.

- IP Address This displays the computer's IP address.
- Control Channel This shows the currently connected channel.
- Data Encryption Here displays the encryption type the driver is using. You can configure it on the Security tab of Profile Management.
- Server Based Authentication This shows whether the server based authentication is used.
- Signal Strength This shows the strength of the signal.

Click **Advanced** on the screen above, you can see advanced information about the program and its operations.

# 3.2 Profile Management

Click the Profile Management tab of the **11NWCU** and the next screen will appear (shown in Figure 3-2). The Profile Management screen provides tools to:

- Add a new profile
- Modify a profile
- Remove a profile
- Activate a Profile
- Import a Profile
- Export a Profile
- Scan Available Networks
- Order profiles

| n Options <u>H</u> elp<br>rent Status Profile Manage | nent Diagnostics |                 |
|------------------------------------------------------|------------------|-----------------|
| Default                                              |                  | <u>N</u> ew     |
|                                                      |                  | Modify          |
|                                                      |                  | Remo <u>v</u> e |
|                                                      |                  | Acțivate        |
| Details                                              |                  |                 |
| Network Type:                                        | Infrastructure   | Import          |
| Security Mode:                                       | Disabled         |                 |
| Network Name 1 (SSID1):                              | <empty></empty>  | <u>Export</u>   |
| Network Name 2 (SSID2):                              | <empty></empty>  | S <u>c</u> an   |
| Network Name 3 (SSID3):                              | <empty></empty>  |                 |
| Auto Select Profiles                                 |                  | Order Profiles  |

Figure 3-2

## 3.2.1 Add or Modify a Configuration Profile

To add a new configuration profile, click **New** on the Profile Management tab. To modify a configuration profile, select the configuration profile from the Profile list and click **Modify**. Then you will see the Management dialog box (shown in Figure 3-3).

- 1. Edit the General tab
- Profile Name Please enter the Profile name which identifies the configuration profile. This name must be unique. Note that the profile names are not case-sensitive.
- > Client Name Please enter the Profile name which identifies the client machine.
- Network Names (SSIDs) Please enter the IEEE 802.11 wireless network name. This field has a maximum limit of 32 characters.

TL-WN851N Wireless N PCI Adapter

| Profile Management       |            | ? 🗙 |
|--------------------------|------------|-----|
| General Security Advance | ed         |     |
| Profile Settings         |            |     |
| Profile Name:            | NewProfile |     |
| Client Name:             | NewClient  |     |
| Network Names            |            |     |
| SSID1:                   | test       |     |
| SSID2:                   |            |     |
| SSID3:                   |            |     |
|                          |            |     |
|                          |            |     |
|                          |            |     |
|                          |            |     |
|                          | OK Cano    | :el |

Figure 3-3

## 2. Edit the Security tab

Select the Security tab in the screen above, and then you can edit the fields to configure the profile. To define the security mode, select the radio button of the desired security mode as follows.

| Profile Management            |                                                 | ? 🗙   |
|-------------------------------|-------------------------------------------------|-------|
| General Security Advanced     |                                                 |       |
| C Set Security Options        |                                                 |       |
| O WPA/WPA2                    | WPA/WPA2 EAP Type: LEAP                         |       |
| ○ WPA/WPA2 Passphrase         |                                                 |       |
| ◯ 802.1x                      | 802.1x EAP Type: LEAP                           |       |
| • Pre-Shared Key (Static WEP) |                                                 |       |
| ◯ None                        |                                                 |       |
| Configure                     | Allow Association to Mixed Cells Profile Locked |       |
|                               | Limit Time for Finding Domain Controller To: 0  |       |
| Group Policy Delay:           | 0 📚 sec                                         |       |
|                               |                                                 |       |
|                               |                                                 |       |
|                               |                                                 |       |
|                               |                                                 |       |
|                               | ОКС                                             | ancel |

Figure 3-4

- > WPA/WPA2: Wi-Fi Protected Access.
- > WPA/WPA2 Passphrase: Wi-Fi Protected Access Passphrase.
- > 802.1x: Enables 802.1x security.
- Pre-Shared Key (Static WEP): Enables the use of shared keys that are defined on both the access point and the station. To define shared encryption keys, choose the Shared Key radio button and click Configure to fill in the Define Shared Keys window (shown in Figure 3-5).

## Note:

The **WEP** security mode is not available for 802.11n.

> **None:** No security (not recommended).

#### Mote:

If the access point which the Adapter is associated has WEP set and the client has WEP enabled, make sure that **Allow Association to Mixed Cells** is checked on the Security tab to allow association. To complete WEP encryption configuration, you must select the 802.11 Authentication Mode as appropriate on the **Advanced** tab of this **Profile Management** dialog.

To configure the Encryption Keys under the Pre-Shared keys (Static WEP) Security mode:

| Key Entry<br>④ Hexadecimal (0-9, A-F) | ASCII Text (all keyboard characters) |       |
|---------------------------------------|--------------------------------------|-------|
| Encryption Keys                       | WEP Key                              | Size: |
| Transmit Key                          | 64 128                               |       |
| WEP Key 1: 💿 0123456789               |                                      | 0     |
| WEP Key 2: 🔘                          |                                      | 0     |
| WEP Key 3: 🔿                          |                                      | 0     |
| WEP Key 4: O                          | • •                                  | 0     |
|                                       |                                      |       |

Figure 3-5

#### PNote:

Select different **Security Options**, the configurations are different; you can select the appropriate security option and configure the exact key as your need.

#### 3. Edit the Advanced tab

This screen below allows you to make advanced configuration for the profile.

| Profile Management                                      | 2                                          |
|---------------------------------------------------------|--------------------------------------------|
| General Security Advanced                               |                                            |
| Power Save Mode: Normal<br>Network Type: Infrastructure | ✓                                          |
| Wireless Mode                                           | Wireless Mode When Starting Ad Hoc Network |
| 2.4 GHz 300 Mbps                                        |                                            |
| 🔽 2.4 GHz 54 Mbps                                       | O 2.4 GHz 11 Mbps                          |
| ☑ 2.4 GHz 11 Mbps                                       | O 2.4 GHz 54 Mbps<br>Channel: Auto         |
|                                                         | 802.11 Authentication Mode                 |
|                                                         | O Auto Open System O Shared Key            |
| Roaming: Default 💌                                      | Preferred APs                              |
|                                                         | OK Cancel                                  |

Figure 3-6

- > **Power Save Mode -** Please select the power save mode in the drop-down list.
  - Maximum Selects maximum mode to let the access point buffer incoming messages for the Adapter. The Adapter will detect the access point if any messages are waiting periodically.
  - **Normal** Normal mode uses maximum when retrieving a large number of packets, then switches back to power save mode after retrieving the packets.
  - **Off** Turns power saving off, thus powering up the Wireless PCI Adapter continuously for a short message response time.
- > **Network Type:** There are basically two modes of networking:
  - Infrastructure All wireless clients will connect to an access point or wireless router.
  - Ad-Hoc Directly connecting to another computer, for peer-to-peer communication, using wireless network adapters on each computer, such as two or more TL-WN851N wireless adapters.

## Note:

- 1) An Infrastructure network contains an Access Point or wireless router. All the wireless devices or clients will connect to the wireless router or access point.
- 2) An Ad-Hoc network contains only clients, such as laptops with wireless desktop adapters. All the adapters must be in Ad-Hoc mode to communicate.
- Wireless Mode: Specifies 2.4 GHz 300 Mbps, 2.4 GHz 54 Mbps or 2.4 GHz 11 Mbps operation in an access point network. The Wireless adapter must match the wireless mode of the access point with which it associates.

- Wireless Mode when Starting an Ad Hoc Network: Specifies 2.4 GHz 300/54/11 Mbps  $\geq$ to start an Ad Hoc network if no matching network name is found after scanning all available modes. This mode also allows the selection of the channel that the Wireless Adapter uses. The channels available depend on the regulatory domain. If the adapter finds no other ad hoc adapters, the channel that the adapter starts the ad hoc network with will be selected automatically. The Adapter must match the wireless mode and channel of the clients it associates.
- 802.11 Authentication Mode: Select which mode the Adapter uses to authenticate to an  $\geq$ access point:
  - Automatic causes the adapter to attempt authentication using shared, but switches it • to open authentication if shared fails.
  - Open System enables an adapter to attempt authentication regardless of its WEP settings. It will only associate with the access point if the WEP keys on both the adapter and the access point match.
  - Shared-key only allows the adapter to associate with access points that have the same WEP key.

For infrastructure (access point) networks, click Preferred APs... to specify four access points at most to the client adapter that attempts to be associated to the access points. The four access points have different priorities; the frontal has the higher priority.

| Preferred Access Points              | ? 🛛       |
|--------------------------------------|-----------|
| Specified Access Point MAC Addresses |           |
| Access Point 1:                      |           |
| Access Point 2:                      |           |
| Access Point 3:                      |           |
| Access Point 4:                      |           |
|                                      | OK Cancel |
|                                      |           |

Figure 3-7

#### 3.2.2 Remove a profile

- 1. Go to the Profile Management tab (shown in Figure 3-2).
- 2. Select the profile name in the Profiles List.
- Click Remove. 3.

## Note:

The profile being used can't be removed.

#### 3.2.3 Switch another Profile

1. Go to the Profile Management screen (shown in Figure 3-2).

- 2. Select the profile name required in the Profiles List.
- 3. Click Activate.

## 3.2.4 Export a Profile

- 1. From the Profile Management screen (shown in Figure 3-2), highlight the profile to export.
- 2. Click **Export...**, the Export Profile window will then appear below.
- 3. Browse the directory to export the profile to.
- 4. Click **Save**. The profile should then be exported to the specified location.

| Export Profi          | le                                            | ? 🗙          |
|-----------------------|-----------------------------------------------|--------------|
| Save jn: 🗁            | TP-LINK Draft N Wireless Client Utility 🔽 🌀 🤌 | ₽            |
|                       |                                               |              |
| File <u>n</u> ame:    | Default                                       | <u>S</u> ave |
| Save as <u>t</u> ype: | Config files (*.prf)                          | Cancel       |

Figure 3-8

## 3.2.5 Import a Profile

- 1. From the Profile Management screen (shown in Figure 3-2), click **Import...** Then the Import Profile will appear below.
- 2. Browse to the directory where the profile is located.
- 3. Highlight the profile name.
- 4. Click **Open**, the imported profile will then appear in the Profiles List.

| Import Prof            | ile                  | ? 🗙          |
|------------------------|----------------------|--------------|
| Look in: Default       |                      | ≫            |
|                        |                      |              |
| File <u>n</u> ame:     | Default              | <u>O</u> pen |
| Files of <u>type</u> : | Config files (*.prf) | Cancel       |

Figure 3-9

## 3.2.6 Scan Available Networks

- 1. Click **Scan** on the Profile Management screen (shown in Figure 3-2), the Available Infrastructure and Ad Hoc Networks window will appear below.
- 2. Click **Refresh** to refresh the list at any time.
- Highlight a network name and click Activate to connect to an available network. If no configuration profile exists for that network, the Profile Management window will open the General tab screen. Fill in the Profile name and click OK to create the configuration profile for that network.

| Network Name (SSID) 🏾 🎕 |     | Signal Strength       | Channel |
|-------------------------|-----|-----------------------|---------|
| P test                  |     | 1 66 dB               | 6 2     |
| 👗 TP-LINK               | و ۵ | <mark>₁]</mark> 37 dB | 6 2     |
| <                       |     |                       | 3       |

Figure 3-10

## 3.2.7 Auto Profile Selection Management

The auto selection feature allows the adapter to automatically select a profile from the list of profiles and use it to connect to the network. To add a new profile into the Auto Selected Profiles list, please follow these steps.

- 1. On the Profile Management screen (shown in Figure 3-2), click Order Profiles....
- 2. The Auto Profiles Selection management window will appear (shown in Figure 3-11) with a list of all created profiles in the Available Profiles.

TL-WN851N Wireless N PCI Adapter

| Auto Profile Selection Management | ? 🛛       |
|-----------------------------------|-----------|
| Available Profiles:               |           |
| NewProfile                        | Add       |
|                                   |           |
|                                   |           |
| Auto Selected Profiles:           |           |
| Default                           | Move up   |
|                                   | Move down |
|                                   | Remove    |
|                                   |           |
| ОК                                | Cancel    |

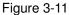

- 3. Highlight the profiles to add to auto profile selection, and click **Add**. The profile will appear in the Auto Selected Profiles box.
- 4. Highlight a profile in the Auto Selected Profiles box.
- 5. Click **Move Up** or **Move Down** as appropriate.

#### P Note:

The first profile in the Auto Selected Profiles box has highest priority, while the last profile has the lowest priority.

- 6. Click OK.
- Check the Auto Select Profiles checkbox on the Profile Management tab (shown in Figure 3-2).

#### Prote:

When auto profile selection is enabled by checking **Auto Select Profiles** on the **Profile Management** tab, the client adapter will scan for an available network. The profile with the highest priority and the same SSID as one of the found networks will be used to connect to the network. If the connection fails, the client adapter will try the next highest priority profile that matches the SSID until an available network is found.

# 3.3 Diagnostics

The **Diagnostics** tab of the TP-LINK Draft N Wireless Client Utility (11NWCU) provides buttons used to retrieve receiving and transmitting statistics. The Diagnostics tab does not require any configuration.

The Diagnostics tab lists the following receiving and transmitting diagnostics for frames received or transmitted by the wireless network adapter:

- Multicast frames transmitted and received
- Broadcast frames transmitted and received

- Unicast frames transmitted and received
- Total bytes transmitted and received

| TP-LINK Draft N Wire        | ess Client Utility - Current Profile: Default | ? 🛛                 |
|-----------------------------|-----------------------------------------------|---------------------|
| Action Options Help         |                                               |                     |
| Current Status Profile Mana | gement Diagnostics                            |                     |
| ← Transmit                  |                                               |                     |
| Multicast Packets:          | 0                                             | Adapter Information |
| Broadcast Packets:          | 0                                             | Advanced Statistics |
| Unicast Packets:            | 2                                             |                     |
| Total Bytes:                | 133                                           |                     |
| Receive                     |                                               |                     |
| Multicast Packets:          | 0                                             |                     |
| Broadcast Packets:          | 1                                             |                     |
| Unicast Packets:            | 1                                             |                     |
| Total Bytes:                | 89                                            |                     |
|                             |                                               |                     |
|                             |                                               |                     |
|                             |                                               |                     |

Figure 3-12

## 3.3.1 Check Driver Information

Click the **Adapter Information** button in the screen above, you will see the adapter information, including general information about the wireless network adapter and the Network Driver Interface Specification (NDIS) driver. Access the adapter information from the Diagnostics tab.

- > Card Name The name of the wireless network adapter.
- > MAC Address The MAC address of the wireless network adapter.
- > **Driver -** The driver name and path of the wireless network adapter driver.
- > Driver Version The version of the wireless network adapter driver.
- > Driver Date The creation date of the wireless network adapter driver.
- Client Name The name of the client computer.

#### 3.3.2 Check Receive and Transmit Statistical Information

The **Advanced Statistics** show receiving and transmitting statistical information about the following receiving and transmitting diagnostics for frames received by or transmitted to the wireless network adapter.

TL-WN851N Wireless N PCI Adapter

| Transmit                     |      |                          |    |
|------------------------------|------|--------------------------|----|
| Frames Transmitted OK:       | 17   | RTS Frames:              | 0  |
| Frames Retried:              | 20   | CTS Frames:              | 0  |
| Frames Dropped:              | 0    | No CTS Frames:           | 0  |
| No ACK Frames:               | 76   | Retried RTS Frames:      | 0  |
| ACK Frames:                  | 17   | Retried Data Frames:     | 20 |
| Receive                      |      |                          |    |
| Beacons Received:            | 1241 | Authentication Time-Out: | 0  |
| Frames Received OK:          | 2    | Authentication Rejects:  | 0  |
| Frames Received with Errors: | 1139 | Association Time-Out:    | 0  |
| CRC Errors:                  | 5551 | Association Rejects:     | 0  |
| Encryption Errors:           | 0    | Standard MIC OK:         | 0  |
| Duplicate Frames:            | 3    | Standard MIC Errors:     | 0  |
| AP Mismatches:               | 0    | CKIP MIC OK:             | 0  |
| Data Rate Mismatches:        | 0    | CKIP MIC Errors:         | 0  |

Figure 3-13

# **Appendix A: Specifications**

| Normal                |                                                |
|-----------------------|------------------------------------------------|
| Interface             | 32 bit PCI Interface                           |
| Standards             | IEEE802.11n (draft); IEEE802.11g; IEEE802.11b; |
| Operating System      | Windows 2000, XP                               |
| Throughput            | 300Mbps (Maximal)                              |
| Radio Data Rate       | 27/54/81/108/162/216/243/270Mbps               |
|                       | 13.5/27/40.5/54/81/108/121.5/135Mbps           |
|                       | 13/26/39/52/78/104/117/130Mbps                 |
|                       | 6.5/13/19.5/26/39/52/58.5/65Mbps               |
|                       | 1/2/5.5/11Mbps                                 |
|                       | (Auto Rate Sensing)                            |
| Modulation            | 11b:CCK,QPSK,BPSK;                             |
|                       | 11g:OFDM;                                      |
|                       | 11n: QPSK,BPSK,16-QAM,64-QAM                   |
| Media Access Protocol | CSMA/CA with ACK                               |
| Transmit Power        | 19dBm (Maximal)                                |
| Data Security         | WPA/WPA2; 64/128/152-bit WEP; TKIP/AES         |
| Frequency             | 2.4 ~ 2.4835GHz                                |
| Spread Spectrum       | Direct Sequence Spread Spectrum (DSSS)         |
| Safety & Emissions    | FCC, CE                                        |

| Environmental and Physical |                              |  |
|----------------------------|------------------------------|--|
| Operating Temp.            | 0℃~40℃ (32°F~104°F)          |  |
| Storage Temp.              | -40°C~70°C (-40°F~158°F)     |  |
| Humidity                   | 10% ~ 95% RH, Non-condensing |  |

# Appendix B: Glossary

- 802.11b The 802.11b standard specifies a wireless product networking at 11 Mbps using direct-sequence spread-spectrum (DSSS) technology and operating in the unlicensed radio spectrum at 2.4GHz, and WEP encryption for security. 802.11b networks are also referred to as Wi-Fi networks.
- 802.11g specification for wireless networking at 54 Mbps using direct-sequence spread-spectrum (DSSS) technology, using OFDM modulation and operating in the unlicensed radio spectrum at 2.4GHz, and backward compatibility with IEEE 802.11b devices, and WEP encryption for security.
- 802.11n 802.11n builds upon previous 802.11 standards by adding MIMO (multiple-input multiple-output). MIMO uses multiple transmitter and receiver antennas to allow for increased data throughput via spatial multiplexing and increased range by exploiting the spatial diversity, perhaps through coding schemes like Alamouti coding. The Enhanced Wireless Consortium (EWC)<sup>[3]</sup> was formed to help accelerate the IEEE 802.11n development process and promote a technology specification for interoperability of next-generation wireless local area networking (WLAN) products.
- Ad-hoc Network An ad-hoc network is a group of computers, each with a Wireless Adapter, connected as an independent 802.11 wireless LAN. Ad-hoc wireless computers operate on a peer-to-peer basis, communicating directly with each other without the use of an access point. Ad-hoc mode is also referred to as an Independent Basic Service Set (IBSS) or as peer-to-peer mode, and is useful at a departmental scale or SOHO operation.
- DSSS (Direct-Sequence Spread Spectrum) DSSS generates a redundant bit pattern for all data transmitted. This bit pattern is called a chip (or chipping code). Even if one or more bits in the chip are damaged during transmission, statistical techniques embedded in the receiver can recover the original data without the need of retransmission. To an unintended receiver, DSSS appears as low power wideband noise and is rejected (ignored) by most narrowband receivers. However, to an intended receiver (i.e. another wireless LAN endpoint), the DSSS signal is recognized as the only valid signal, and interference is inherently rejected (ignored).
- FHSS (Frequency Hopping Spread Spectrum) FHSS continuously changes (hops) the carrier frequency of a conventional carrier several times per second according to a pseudo-random set of channels. Because a fixed frequency is not used, and only the transmitter and receiver know the hop patterns, interception of FHSS is extremely difficult.
- Infrastructure Network An infrastructure network is a group of computers or other devices, each with a Wireless Adapter, connected as an 802.11 wireless LAN. In infrastructure mode, the wireless devices communicate with each other and to a wired network by first going through an access point. An infrastructure wireless network connected to a wired network is referred to as a Basic Service Set (BSS). A set of two or more BSS in a single network is referred to as an Extended Service Set (ESS). Infrastructure mode is useful at a corporation scale, or when it is necessary to connect the wired and wireless networks.
- > Spread Spectrum Spread Spectrum technology is a wideband radio frequency technique

developed by the military for use in reliable, secure, mission-critical communications systems. It is designed to trade off bandwidth efficiency for reliability, integrity, and security. In other words, more bandwidth is consumed than in the case of narrowband transmission, but the trade off produces a signal that is, in effect, louder and thus easier to detect, provided that the receiver knows the parameters of the spread-spectrum signal being broadcast. If a receiver is not tuned to the right frequency, a spread-spectrum signal looks like background noise. There are two main alternatives, Direct Sequence Spread Spectrum (DSSS) and Frequency Hopping Spread Spectrum (FHSS).

- SSID A Service Set Identification is a thirty-two character (maximum) alphanumeric key identifying a wireless local area network. For the wireless devices in a network to communicate with each other, all devices must be configured with the same SSID. This is typically the configuration parameter for a wireless PC card. It corresponds to the ESSID in the wireless Access Point and to the wireless network name. See also Wireless Network Name and ESSID.
- WEP (Wired Equivalent Privacy) A data privacy mechanism based on a 64-bit or 128-bit or 152-bit shared key algorithm, as described in the IEEE 802.11 standard. To gain access to a WEP network, you must know the key. The key is a string of characters that you create. When using WEP, you must determine the level of encryption. The type of encryption determines the key length. 128-bit encryption requires a longer key than 64-bit encryption. Keys are defined by entering in a string in HEX (hexadecimal using characters 0-9, A-F) or ASCII (American Standard Code for Information Interchange alphanumeric characters) format. ASCII format is provided so you can enter a string that is easier to remember. The ASCII string is converted to HEX for use over the network. Four keys can be defined so that you can change keys easily.
- Wi-Fi A trade name for the 802.11b wireless networking standard, given by the Wireless Ethernet Compatibility Alliance (WECA, see http://www.wi-fi.net), an industry standards group promoting interoperability among 802.11b devices.
- WLAN (Wireless Local Area Network) A group of computers and associated devices communicate with each other wirelessly, which network serving users are limited in a local area.
- WPA (Wi-Fi Protected Access) A wireless security protocol uses TKIP (Temporal Key Integrity Protocol) encryption, which can be used in conjunction with a RADIUS server.